**Hybrid Printer** 

# *7000HSP*

# **Software Manual**

# *Linux*

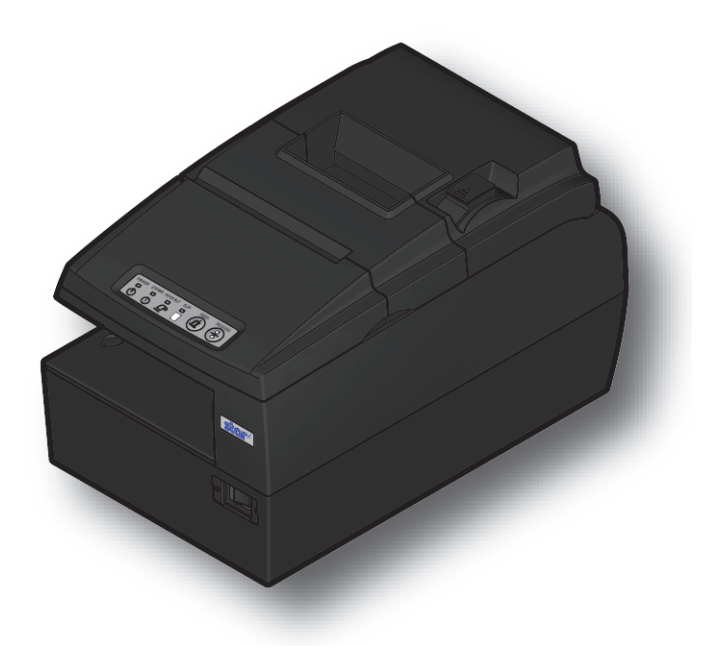

#### *:Notice*

- . The information in this manual is subject to change without notice.
- STAR MICRONICS CO., LTD. has taken every measure to provide accurate information, but assumes no liability for errors or omissions.
- STAR MICRONICS CO., LTD. is not liable for any damages resulting from the use of information contained in this manual.
- Reproduction in whole or in part is prohibited.
- © 2009-2013 Star Micronics Co., Ltd.

# **Table of Contents**

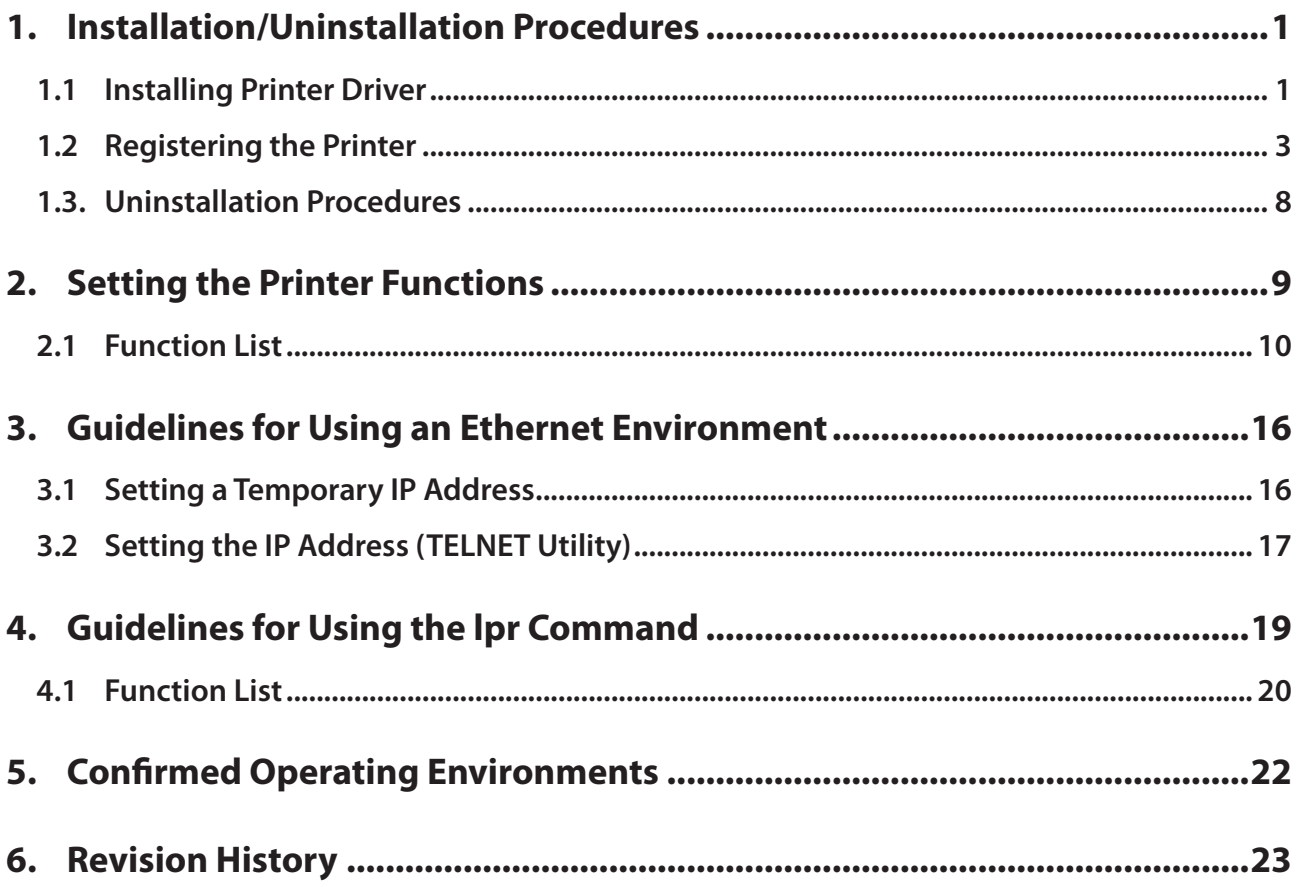

## <span id="page-3-0"></span>**Introduction**

This manual explains how to operate the CUPS printer driver using Fedora 9 as an example. Images provided are different for other versions of Fedora or other distributions, but the same procedures can be used.

The printer's IP address must be set in advance to use a printer that supports LAN using this driver. If your LAN environment does not allow acquisition of an IP address from a DHCP server, set the IP address to the printer in advance. See 3. Guidelines for Using an Ethernet Environment for details on how to set the IP address for the printer.

# **1. Installation/Uninstallation Procedures**

## **1.1 Installing Printer Driver**

To install the driver, proceed as follows.

**Caution**: Before installing the driver, connect the interface cable to the printer and turn on the power. See the hardware manual for details on how to connect the interface cable. When using the HSP7000 USB interface model with a Linux, set DIP switch 1-5 to OFF. For details

on the DIP switches, refer to the separate Hardware Manual.

The new version sometimes cannot be installed if an older version remains installed on your system. In such cases, see section 1.3 to uninstall the old version before installing a new version.

- 1. Startup the terminal.
- 2. Use the "su" command to enable root account privileges.
	- $$$ su
- 3. Expand the starcupsdrv-x.xx.x\_linux\_yyyymmdd.tar.gz file.
- 4. Navigate to the directory where the rpm file "starcupsdrv-x.x.x-x.i386.rpm" is located.

Note: The x.x.x-x is module version.

The yyyymmdd is the 8 digit date on which the package was release.

5. Run the rpm command using the 'i' and 'v' switches and the name of the RPM file. rpm-iv starcupsdrv-x.x.x-x.i386.rpm

The RPM has been installed.

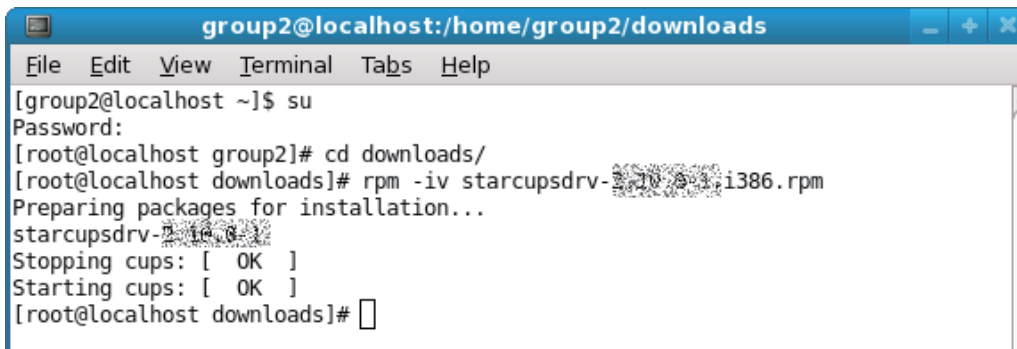

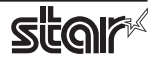

#### *Note: Debian GNU/Linux, ubuntu installation procedures*

It is necessary to install from the source code. Necessary package

- $\cdot$  "gcc"
- "libcupsys2-dev"
- "libcupsimage2-dev"

After making sure that your PC is connected to the internet, perform the following operation to install the three packages above.

 $$ su -$ 

(Use the "su" command to enable root account privileges.) # apt-get update # apt-get install gcc # apt-get install libcupsys2-dev # apt-get install libcupsimage 2-dev

It is not possible to attain administrator rights using su on ubuntu, so instead enter the sudo command at the top of the command.

 $Ex.$ ) \$ sudo apt-get install gcc

Copy the starcupsdrv-x.xx.x linux yyyymmdd.tar.qz file to your PC and perform the following operation.

# tar xzvf starcupsdrv-x.xx.x\_linux\_yyyymmdd.tar.gz # cd starcupsdrv-x.xx.x linux # cd SourceCode # tar xzvf starcupsdrv-src-x.xx.x.tar.gz # cd starcupsdrv # make  $#$  make install

> Note: The x.x.x-x is module version. The yyyymmdd is the 8 digit date on which the package was release.

Next, enter the CUPS management screen (http://localhost:631/admin). (Refer to section 1.2. Registering the Printer for details.)

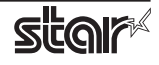

## <span id="page-5-0"></span>**1.2 Registering the Printer**

Procedures for registering the printer differ according to the type of interface you use. See the page relating to your environment.

#### **1.2.1** When Using an Interface other than Ethernet

Caution : When using the HSP7000 USB interface model with a Linux, set DIP switch 1-5 and 1-8 to OFF. For details on the DIP switches, refer to the separate Hardware Manual.

1. Open your favorite web browser and navigate to "http://localhost:631/admin".

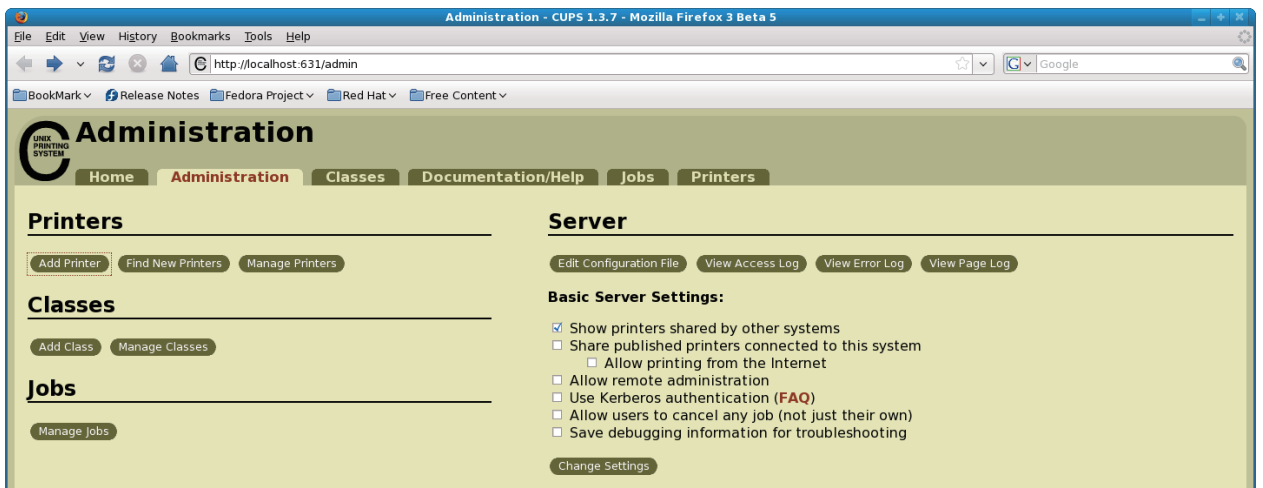

2. Click on the "Add Printer" button.

Note: When a dialog box is displayed requesting certification, enter the root password and press [Yes].

3. In the Add Printer screen, enter the printer name, location and description. Then click on the "Continue" button.

Location, and Description can be left blank.

**Caution** : It is possible to register three types of drivers (receipt, slip and validation), but when registering multiple drivers, use different printer names.

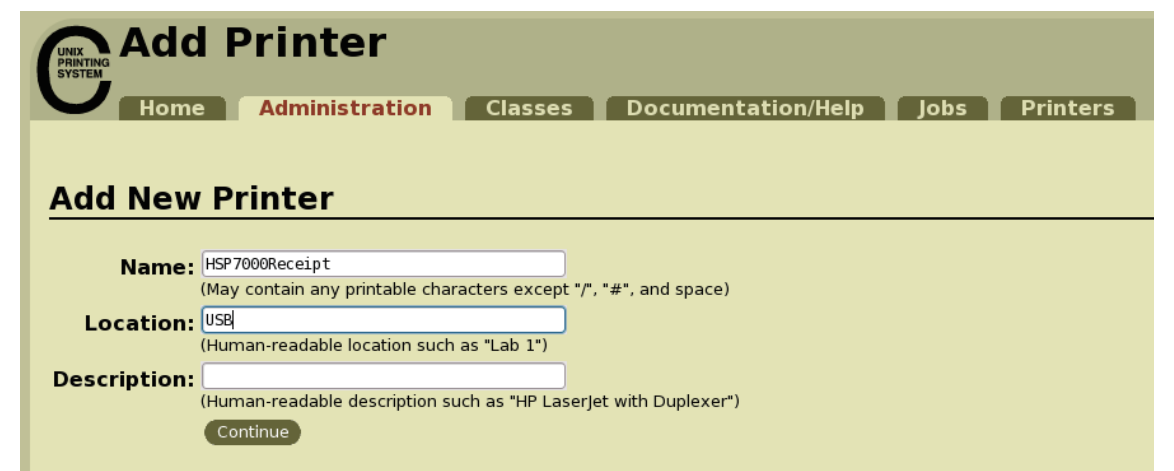

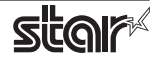

4. Select the device(interface) to which the printer is connected. Then click on the "Continue" button.

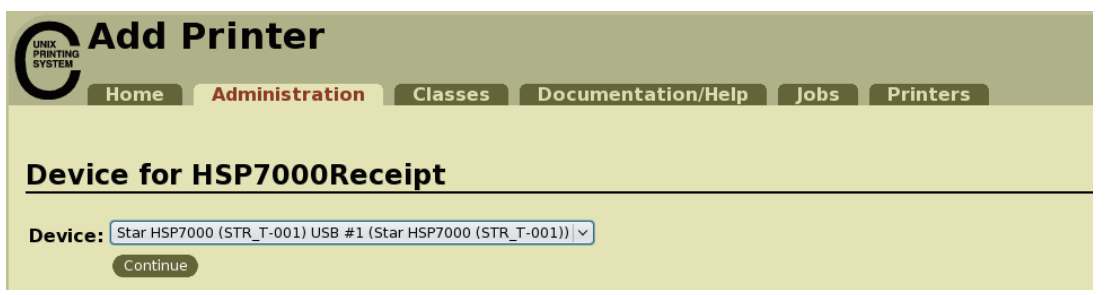

Caution : In the case of parallel interface, Star Model Name is not displayed in the Device pull-down menu.

- In such cases, perform the following.
- 1) Select the "LPT #1 (Unknown)" as the Device, then click on the "Continue" button.
- 2) Click on the "Add Printer" on the Model/Driver screen.
- 3) Select "STAR" as the Make, then click on the "Continue" button.
- 5. Select the printer model/driver. Then click on the "Add Printer" button.

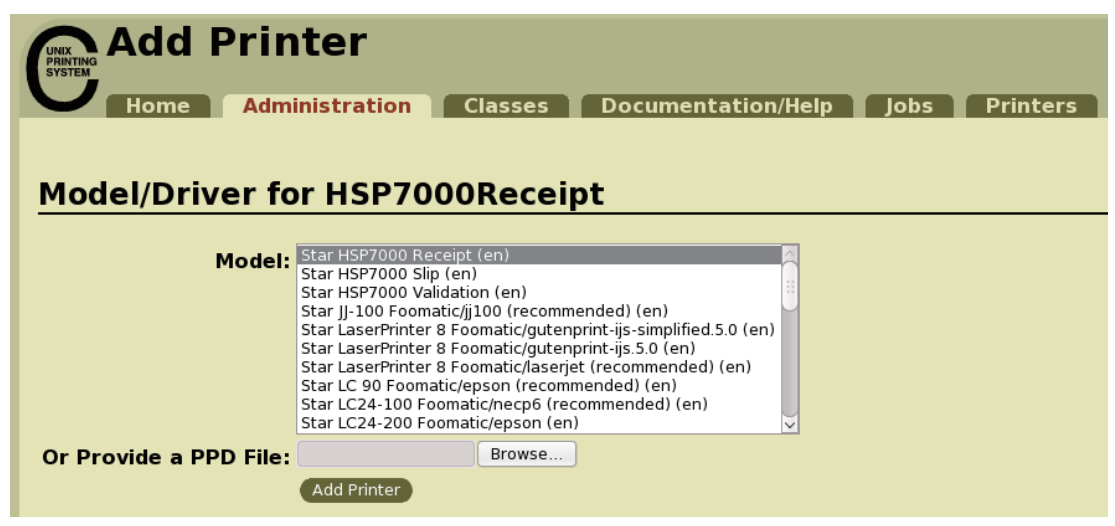

Caution : In some versions of CUPS, HSP7000 is not displayed in the model/driver pull-down menu. In such cases, after performing the following, return to the previous page and reregister the printer.

 $$su$ 

# cp -fr /usr/share/cups/model/star /usr/share/ppd/star

This completes printer installation and registration.

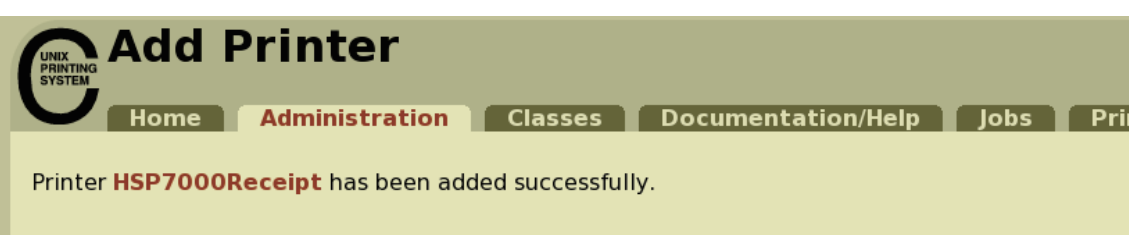

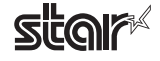

### **1.2.2 When using a Ethernet Interface**

1. Open your favorite web browser and navigate to "http://localhost:631/admin".

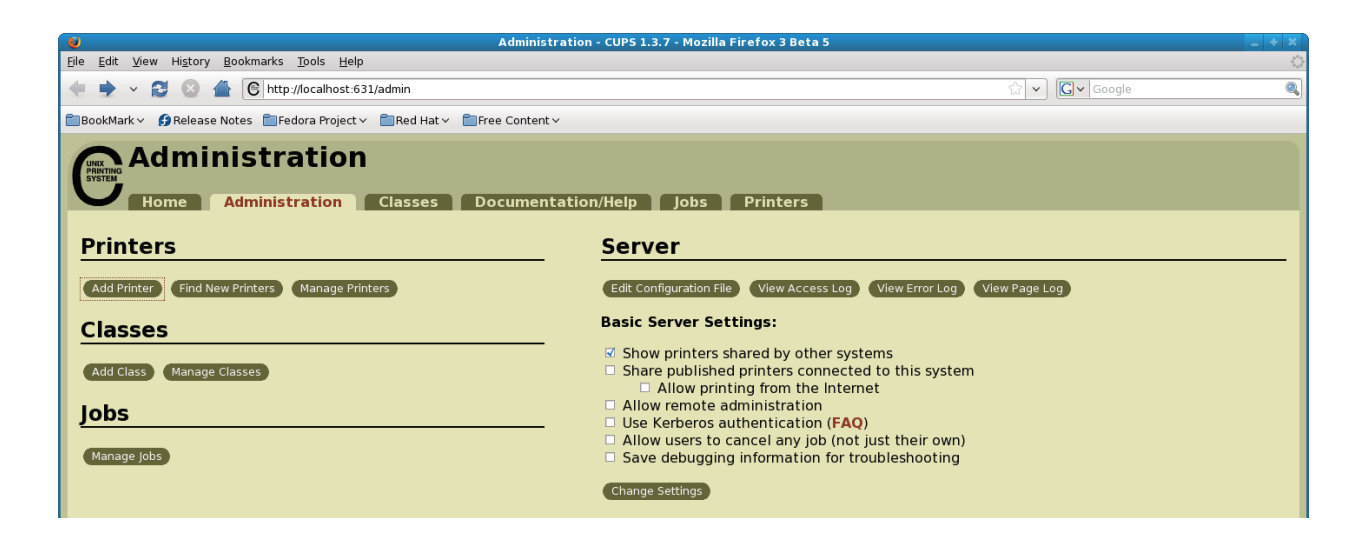

2. Click on the "Add Printer" button

Note: When a dialog box is displayed requesting certification, enter the root password and press [Yes].

3. In the Add Printer screen, enter the printer name, location and description. Then click on the "Continue" button.

Location, and Description can be left blank.

**Caution** : It is possible to register three types of drivers (receipt, slip and validation), but when registering multiple drivers, use different printer names.

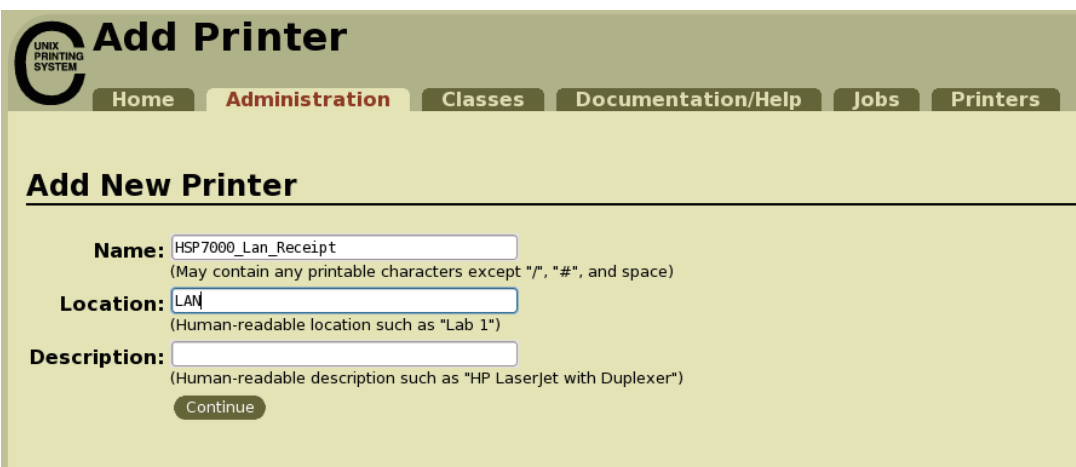

4. Select the device (LPD/LPR HOST or Printer) to which the printer is connected. Then click on the "Continue" button.

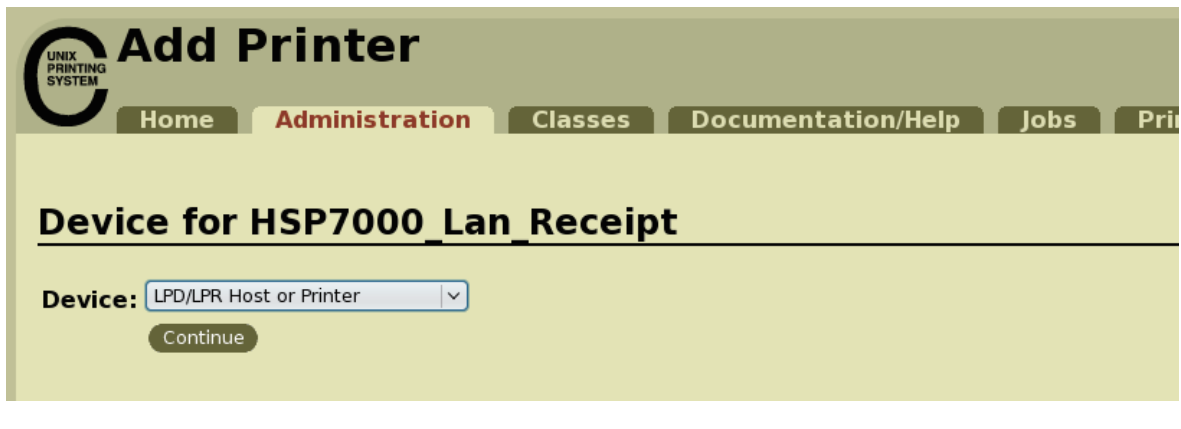

5. Specify the printer device on the URI. Specify the following URI for LPD protocols. lpd://<host name>/<queue-name> Host name is the IP address of the printer to set. (Check using self-print.) After entering, click on the "Add Printer" button.

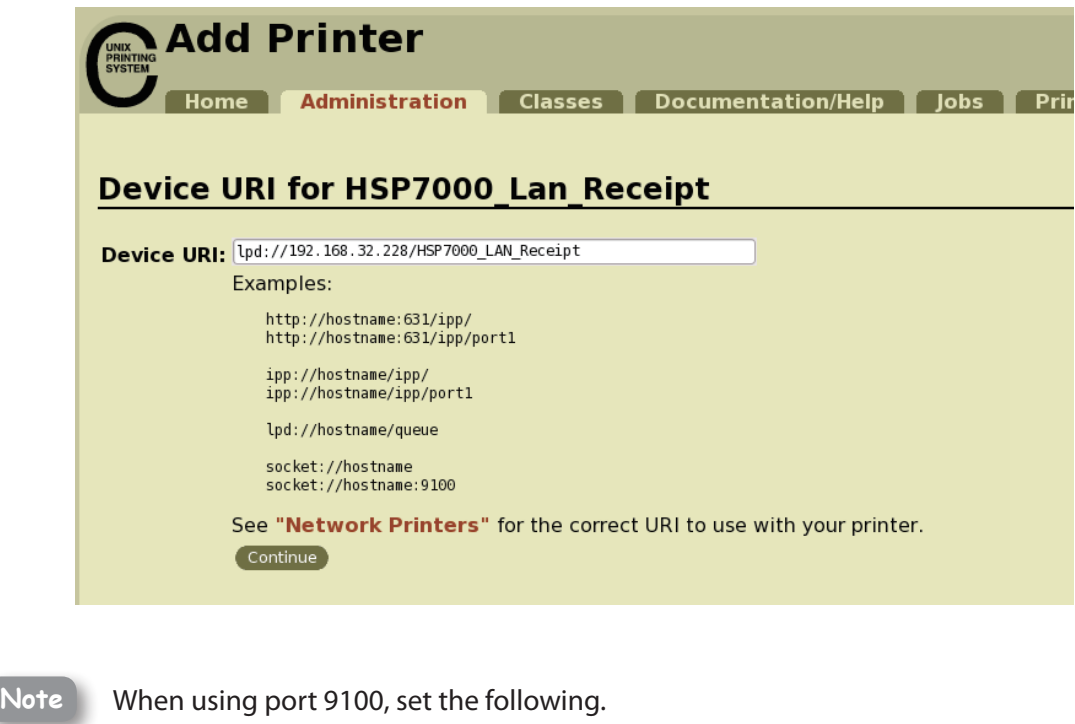

Device: AppSocket/HP Jet Direct Device URI: [ IP address of printer being set ] : 9100 For example: socket://192.168.32.228: 9100

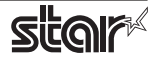

6. Select "STAR" as the Make. Then click on the "Continue" button.

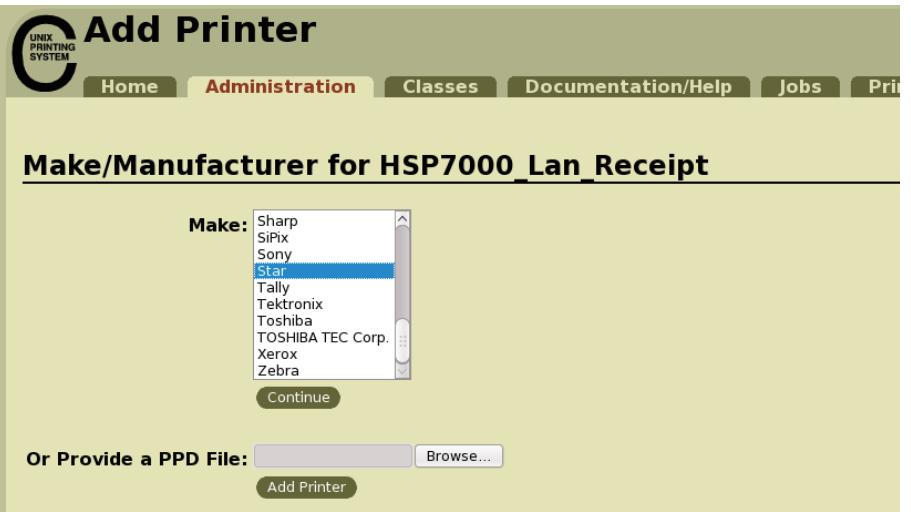

7. Select the printer model/driver. Then click on the "Add Printer" button.

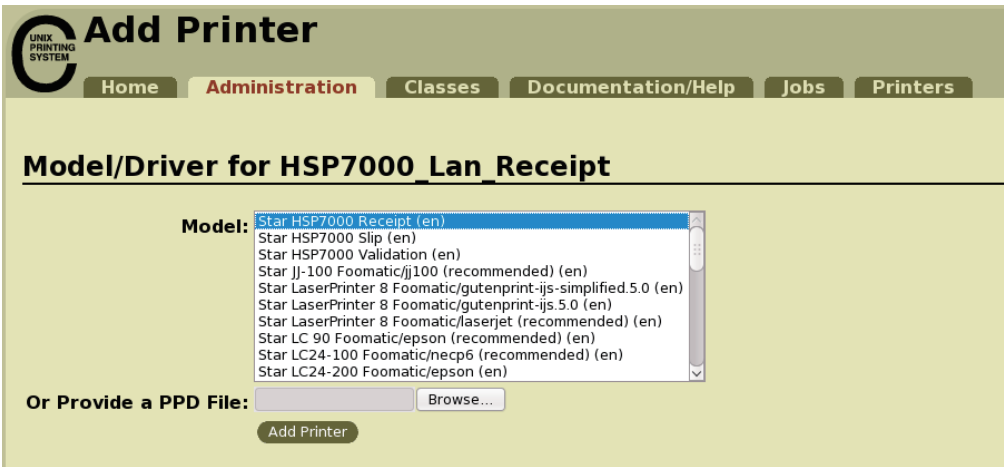

Caution: In some versions of CUPS, HSP7000 is not displayed in the model/driver pull-down menu. In such cases, after performing the following, return to the previous page and reregister the printer.

> $$su$ # cp -fr /usr/share/cups/model/star /usr/share/ppd/star

This completes printer installation and registration.

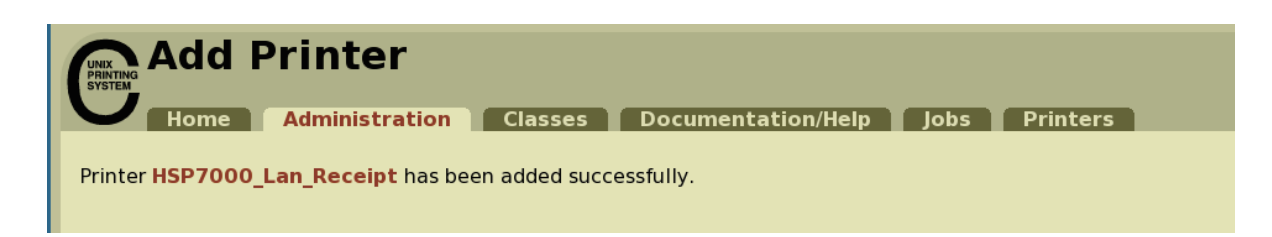

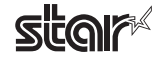

## <span id="page-10-0"></span>**Procedures Uninstallation 1.3.**

To uninstall the driver, proceed as follows.

1. Open your favorite web browser and navigate to "http://localhost:631/printers". Click on the "Delete Printer" button to delete the registered printers.

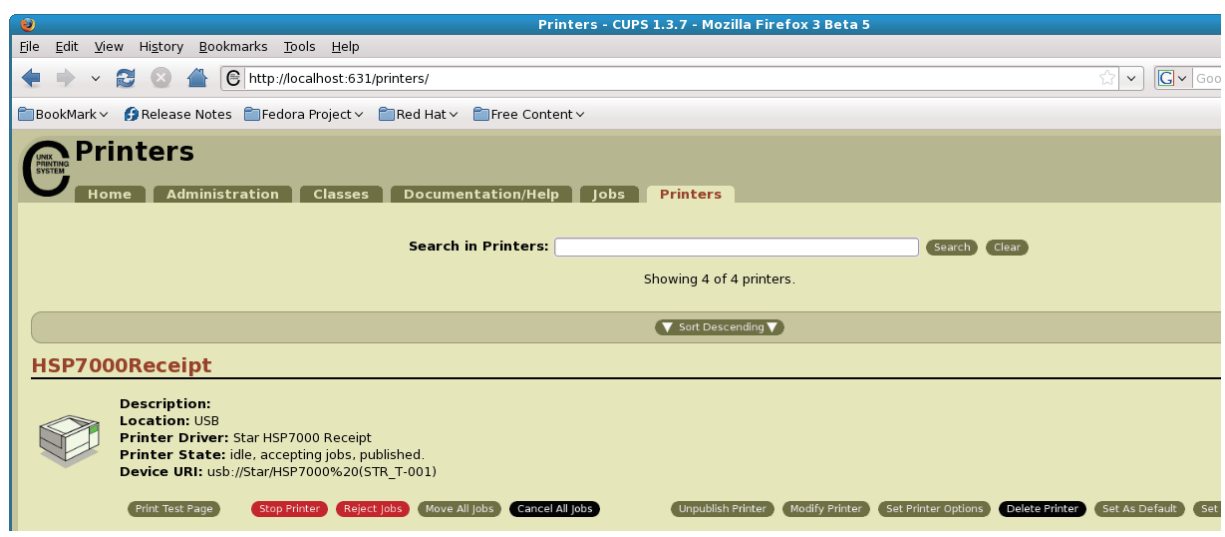

- 2. Startup the terminal.
- 3. Use the "su" command to enable root account privileges.

 $$su$ 

4. Run the rpm command using the "e" switches.

rpm - e starcupsdrv

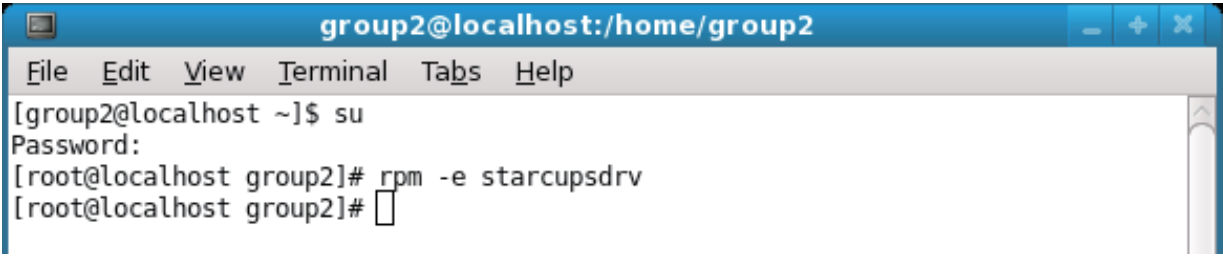

#### *Note: Debian GNU/Linux, ubuntu uninstalling procedures*

\$ cd "Source code highest level directory path"  $5 \text{ su} -$ # make remove

Enter the following if work in the notes on page 4 or 7 was performed. # rm -fr /usr/share/ppd/star

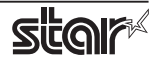

# <span id="page-11-0"></span>**2. Setting the Printer Functions**

Setting the printer functions is done on the Web browser CUPS management screen.

1. Access the CUPS management screen (http://localhost:631/admin) using the web browser. Click on the " Manage Printers" button.

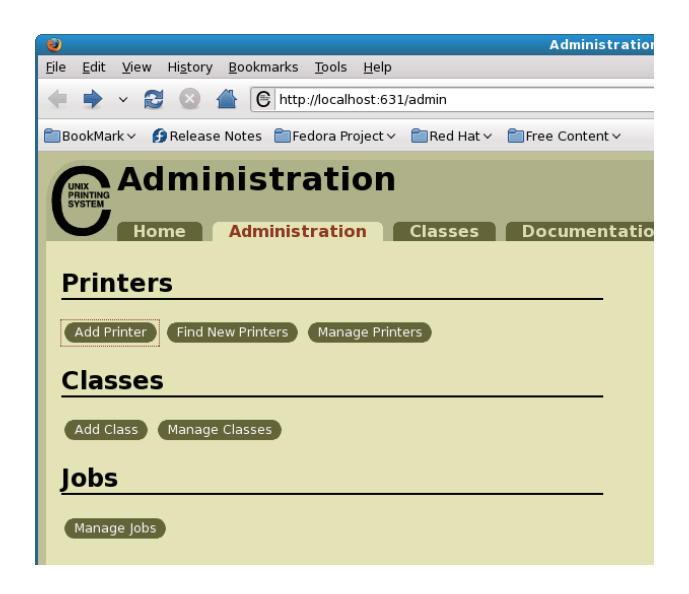

2. An earlier printer driver is registered, so to change the setting, click on the "Set Printer Options" button.

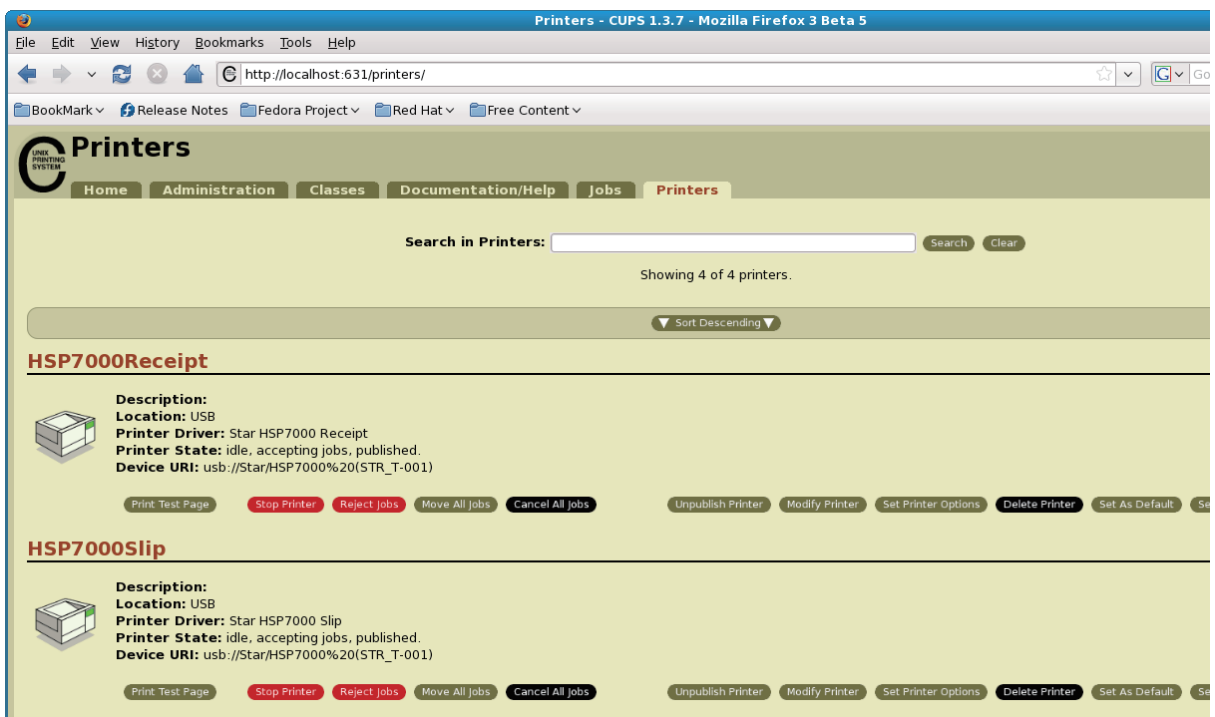

#### <span id="page-12-0"></span>**Hybrid Printer HSP7000**

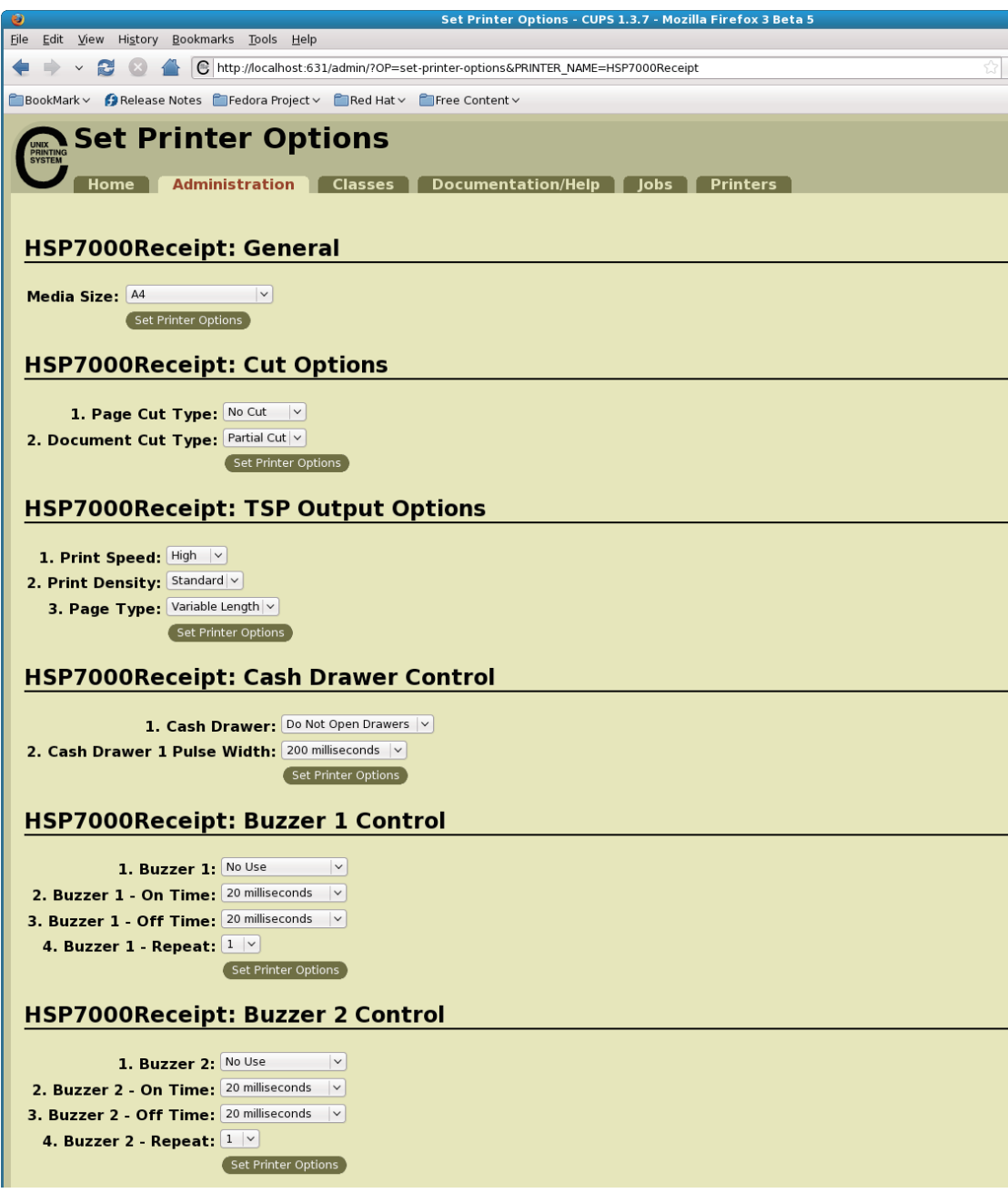

## **List Function 2.1**

Drivers supporting each function are different.

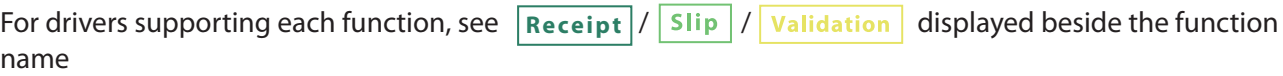

#### **Receipt General**

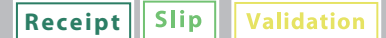

1. Media Size: (paper size)

The next page shows the paper sizes.

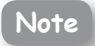

When a paper size is selected that exceeds the maximum printing width, the print is shrunk to fit the maximum printing width.

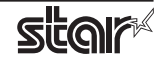

#### The following paper sizes are available and can be set.

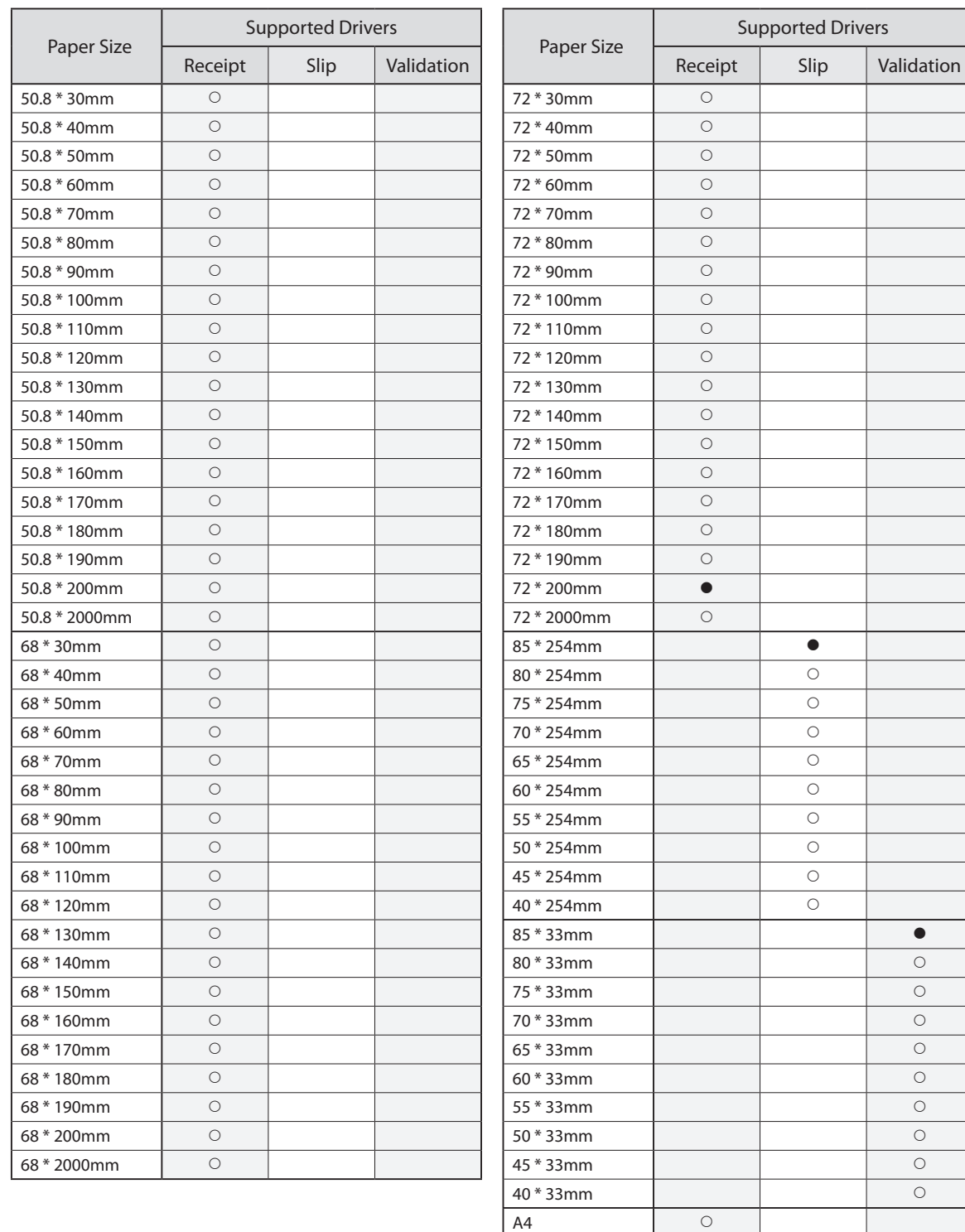

Legal O  $\overline{\bullet}$  is the default setting value.

Letter O

In some cases, they won't function depending on the application being used.

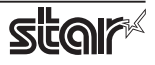

#### **Cut Option Cut** Option **Cut**

#### 1. Page Cut Type:

This sets the cutting method for the end of all pages, excluding the last page.

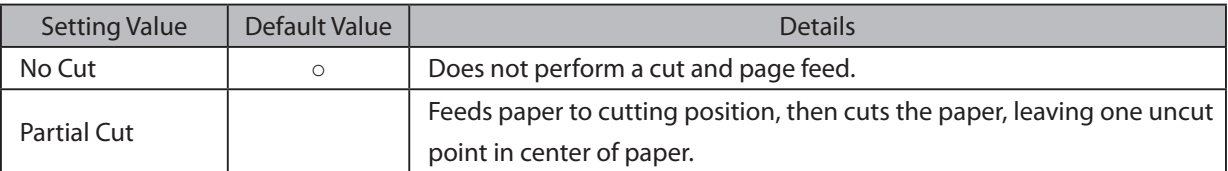

#### **2. Document Cut Type:**

This sets the cutting method for the last page.

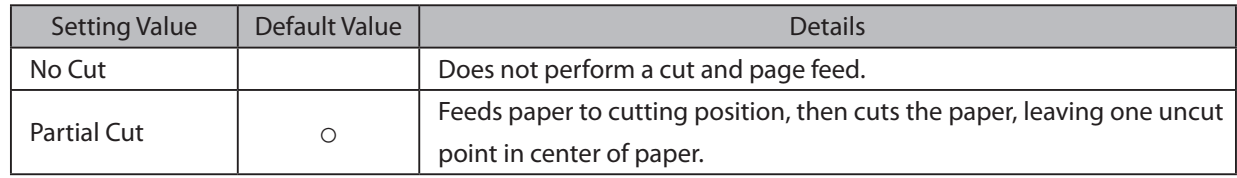

#### **Output Options**

**Receipt**

#### 1. Print Speed:

This sets the printing speed. Note that setting also affects the print quality.

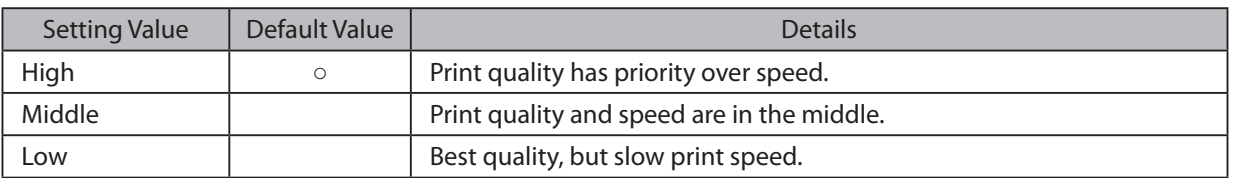

#### **2. Print Density:**

This sets the printing Density.

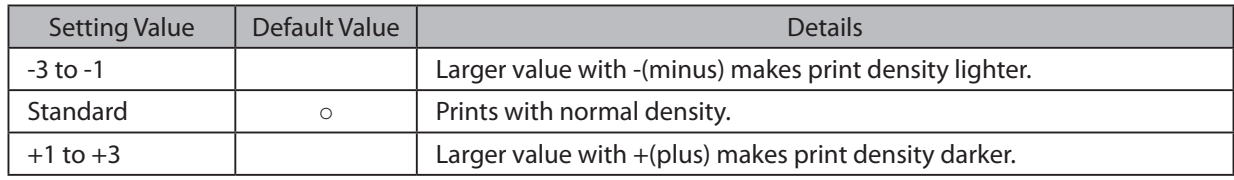

#### **3.** Page Type:

This sets the page type.

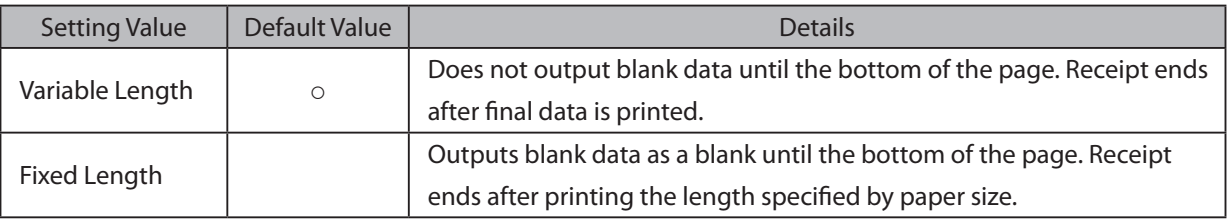

## **Output Option**

**Slip** Validation

#### 1. Bidirectional Printing:

Use this feature to select either unidirectional or bidirectional printing. Note that the setting affects both the print speed and the print quality. Available settings are as follows.

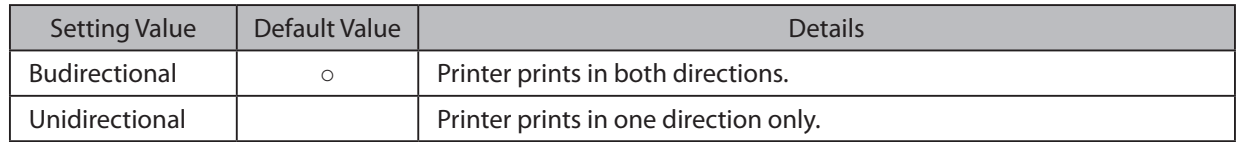

#### 2. Resolution:

This sets the print quality (resolution).

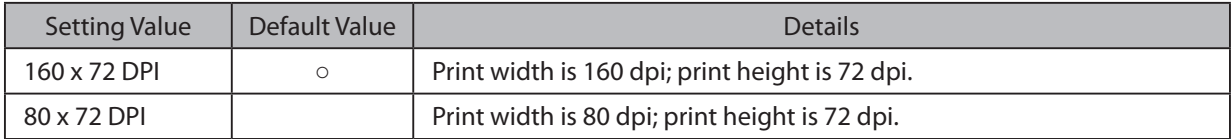

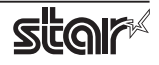

#### **Cash Drawer Control Control Drawer Control Cash Drawer Control**

Validation

#### 1. **Cash Drawer:**

This sets the operations of the cash drawer.

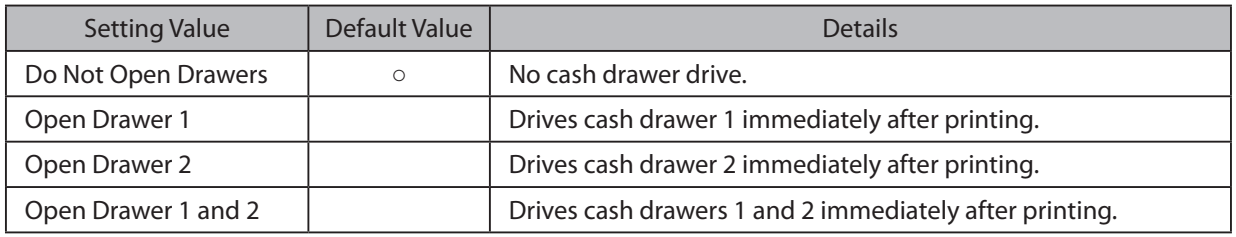

#### **2. Cash Drawer 1 Pulse Width:**

This sets the cash drawer pulse width.

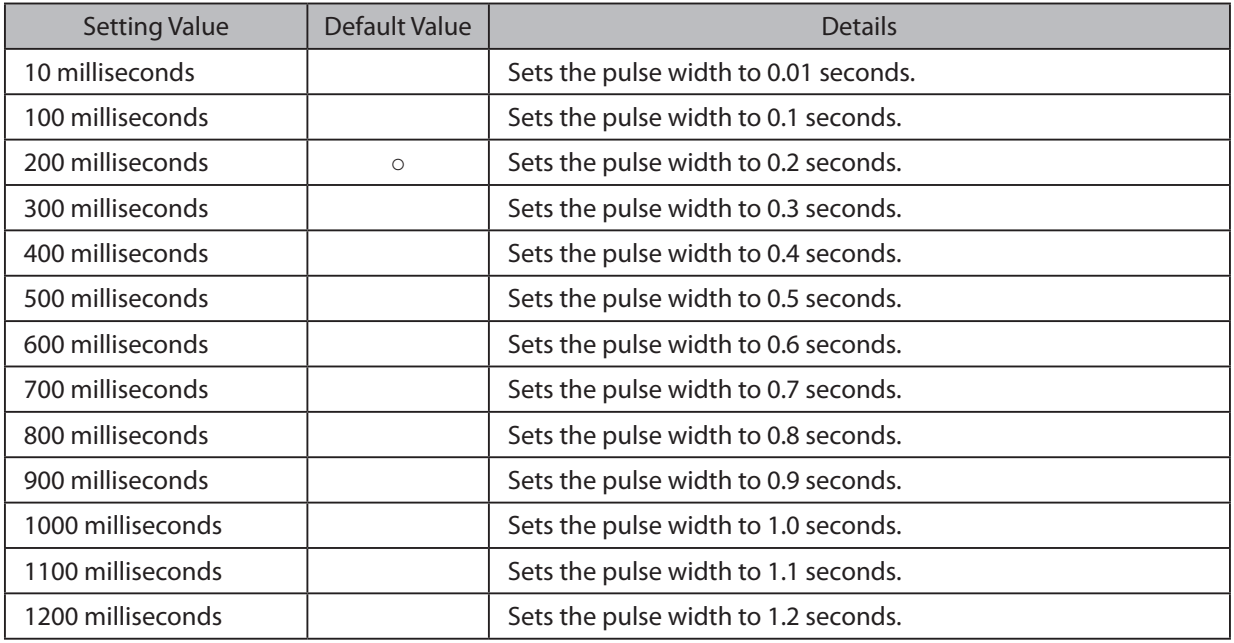

Note : 1) Do not enable the cash drawer and buzzer at the same time. 2) The pulse width for cash drawer 2 is fixed at 200 milliseconds.

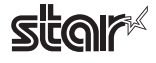

#### **Ruzzer 1 Control and Buzzer 2 Control 1 Buzzer 1 Buzzer 1 Buzzer 1 Buzzer 2 Control**

Validation

#### **1. Buzzer 1 ( or Buzzer 2 ):**

This sets the drive of either buzzer 1 or buzzer 2.

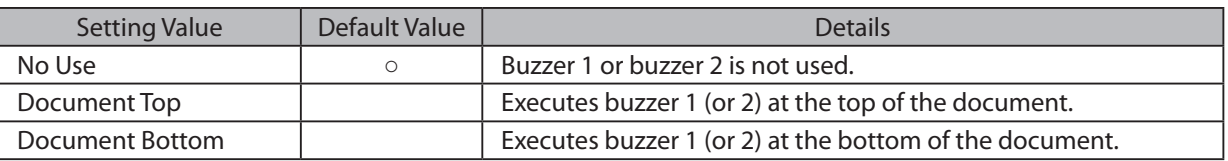

*Cautions***:** When a device other than a buzzer, such as a cash drawer, is connected, select the 'No Use'. There is the possibility that the connected device and the circuit can be damaged by using the buzzer control command..

#### **2. Buzzer 1 (Buzzer 2) - On Time:**

This sets the time to ring buzzer 1 or buzzer 2.

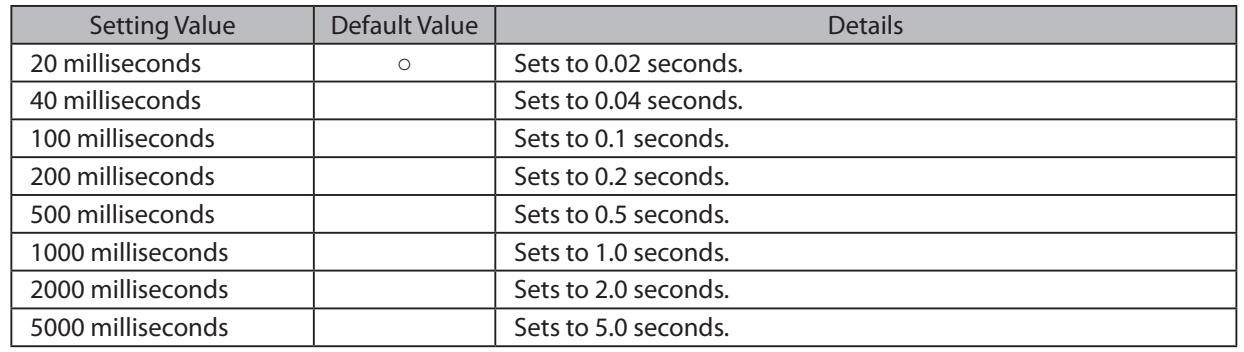

#### **3. Buzzer 1 (Buzzer 2) - Off Time:**

This sets buzzer 1 or buzzer 2 off time.

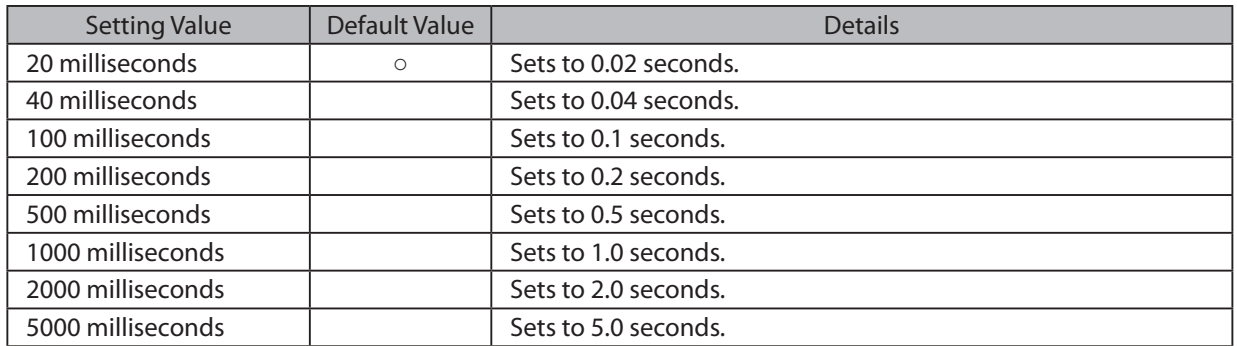

#### **4.** Buzzer 1 (Buzzer 2) - Repeat:

This sets the number of times to ring buzzer 1 (or buzzer 2) driven by the timing set at 1:Buzzer 1 (or Buzzer 2). The buzzer will stop regardless of the number of times set to ring by pressing the "FEED".

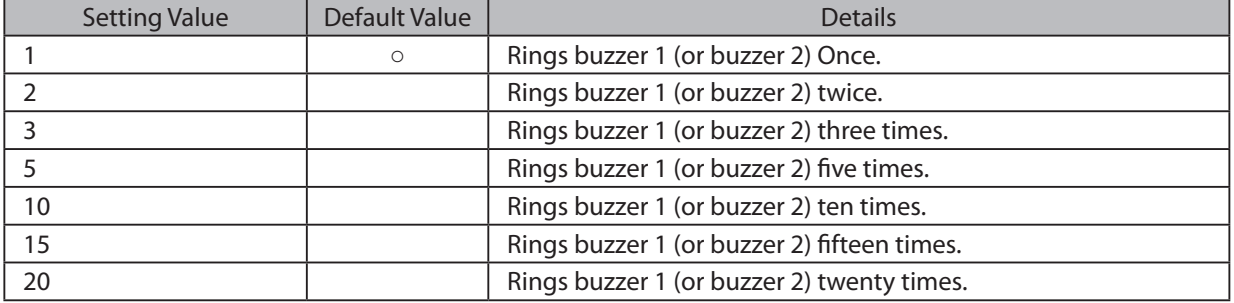

Caution : 1) Do not enable the cash drawer and buzzer at the same time. 2) The buzzer ringing time and off time should not exceed 90 seconds in total.

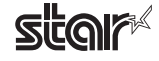

# <span id="page-18-0"></span>**3. Guidelines for Using an Ethernet Environment**

The printer's IP address must be set in advance to use a printer that supports LAN using this driver. If your LAN environment does not allow acquisition of an IP address from a DHCP server, set the IP address to the printer in advance.

## **Address 3.1 Setting a Temporary IP Address**

Use the following procedures to set a temporary IP address to the printer. By setting a temporary IP address, it is possible to connect to a printer that has not been set with an IP address.

**Caution:** Printer settings should be done by a user with administrator rights.

**Note**

A MAC address of the printer to be set is necessary for the temporary IP address. Confirm the MAC address in a self-print from the printer. See the Hardware Manual for details on running a self-print.

- 1. Startup the terminal.
- 2. Use the "su" command to enable root account privileges.

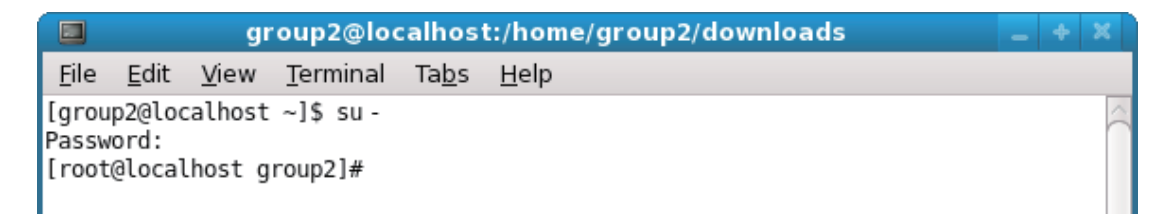

- 3. Execute the following command in the terminal to set a temporary IP address to the printer.
	- 1. arp -d [Printer temporary IP address]
	- 2. arp -s [Printer temporary IP address] [Printer MAC address]
	- 3. ping -c 4 [Printer temporary IP address]
	- 4. arp -d [Printer temporary IP address]

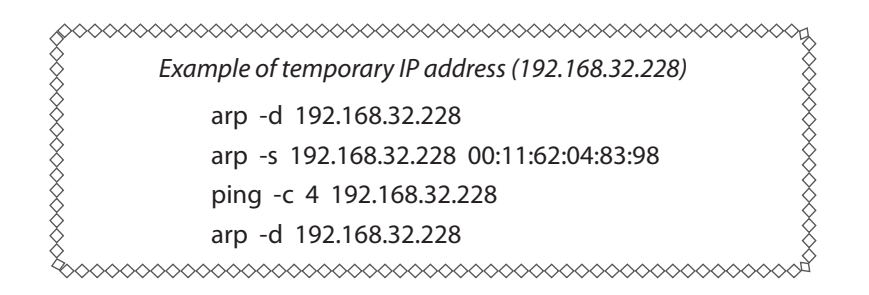

Note: When you use Ubuntu, do not input "su -" command and input "sudo arp" command instead of "arp" command.

The temporary IP address set here is erased when the printer power is turned off. Continue by setting the IP address.

Uset "exit" command to exit super user status.

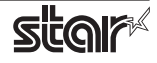

## <span id="page-19-0"></span>**(3.2)** Setting the IP Address (TELNET Utility)

The Telnet command connects directly to the printer to make settings.

- 1. Startup the terminal.
- 2. Use the Telnet command to connect to the printer to set.

Ex.  $>$  telnet 192.168.32.228 (The IP address of the printer to be set.)

 **Note:** You cannot connect to a printer that does not have an IP address. See section 3.1 Setting a Temporary IP Address for details on setting such an address on the printer in advance.

3. Log-in to the printer to be set as a "root" user. The default password is "public." To change the password, input the changed password.

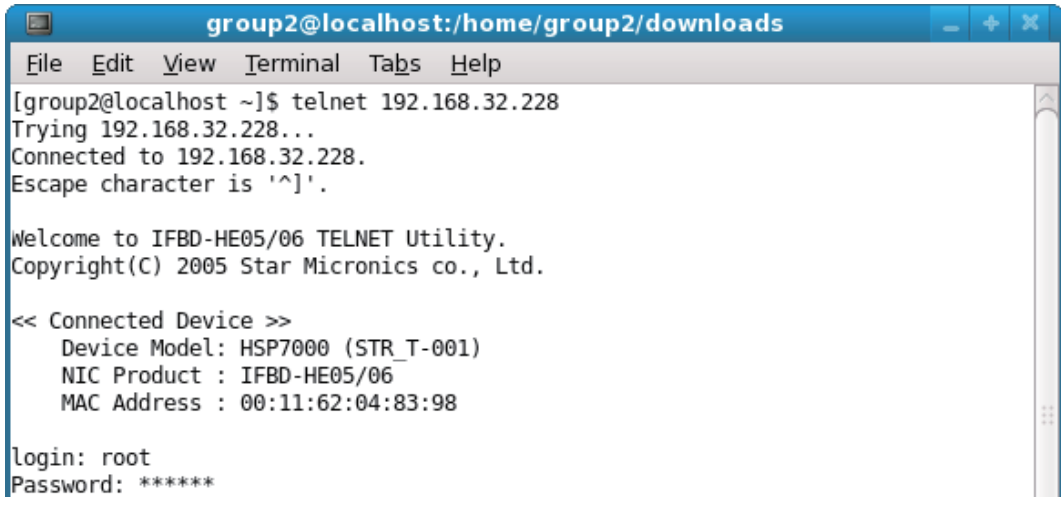

- 4. The following menu is displayed.
	- 1) IP Parameters Configuration
	- 2) System Configuration
	- 3) Change Password
	- 96) Display Status
	- 97) Reset Settings to Defaults
	- 98) Save and Restart
	- 99) Quit
	- **Enter Selection**

Input the number that corresponds to your selection.

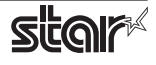

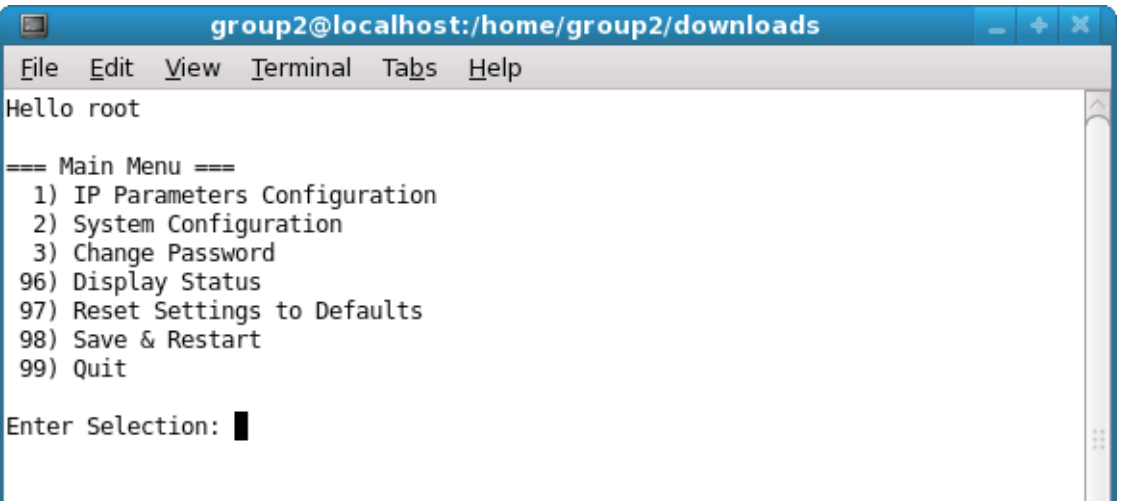

5. When all settings are completed, save the changes using "98(Save and Restart)" - "1(Save & Restart device & Configuration printing)", or "2 (Save & Restart device)". The settings of the printer will be saved. Reset the printer.

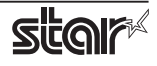

# <span id="page-21-0"></span>**4. Guidelines for Using the Ipr Command**

When printing useing the lpr command from the command line, you can specify options with the following format.

```
$lpr -o [option]=[value] -o [option]=[value] ... [Filename]
```
In [option] and [value], specify the name shown in the command "specify name" in section 4.1 List of Supported Functions".

Also for options not specified, print using the default driver settings.

Point! Use the printer name confirmed using the "lpstat -p" command, when specifying the printer name using the option "-P".

#### **Use Example 1**

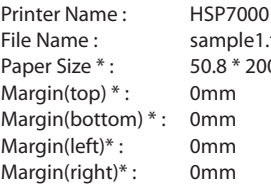

ample 1.txt  $0.8 * 200$ mm  $mm$  $mm<sub>3</sub>$  $mm$  $mm<sub>3</sub>$ 

\$ lpr -P HSP7000 -o media="X50D8MMY200MM" -o page-top=0 -o page-bottom=0 -o page-left=0 -o page-right=0 sample1.txt

\* This option is not a printer driver option, but an OS standard option.

#### **Use Example 2**

File Name : sample 2.txt Print Speed : Low

\$ lpr -o PrintSpeed=2Low sample 2.txt

*Use Example 3* 

File Name : Sample 3.txt Document Cut Type : No Cut

\$ lpr -o DocCutType=0NoCutDoc sample 3.txt

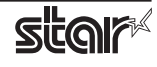

## <span id="page-22-0"></span>**List Function 4.1**

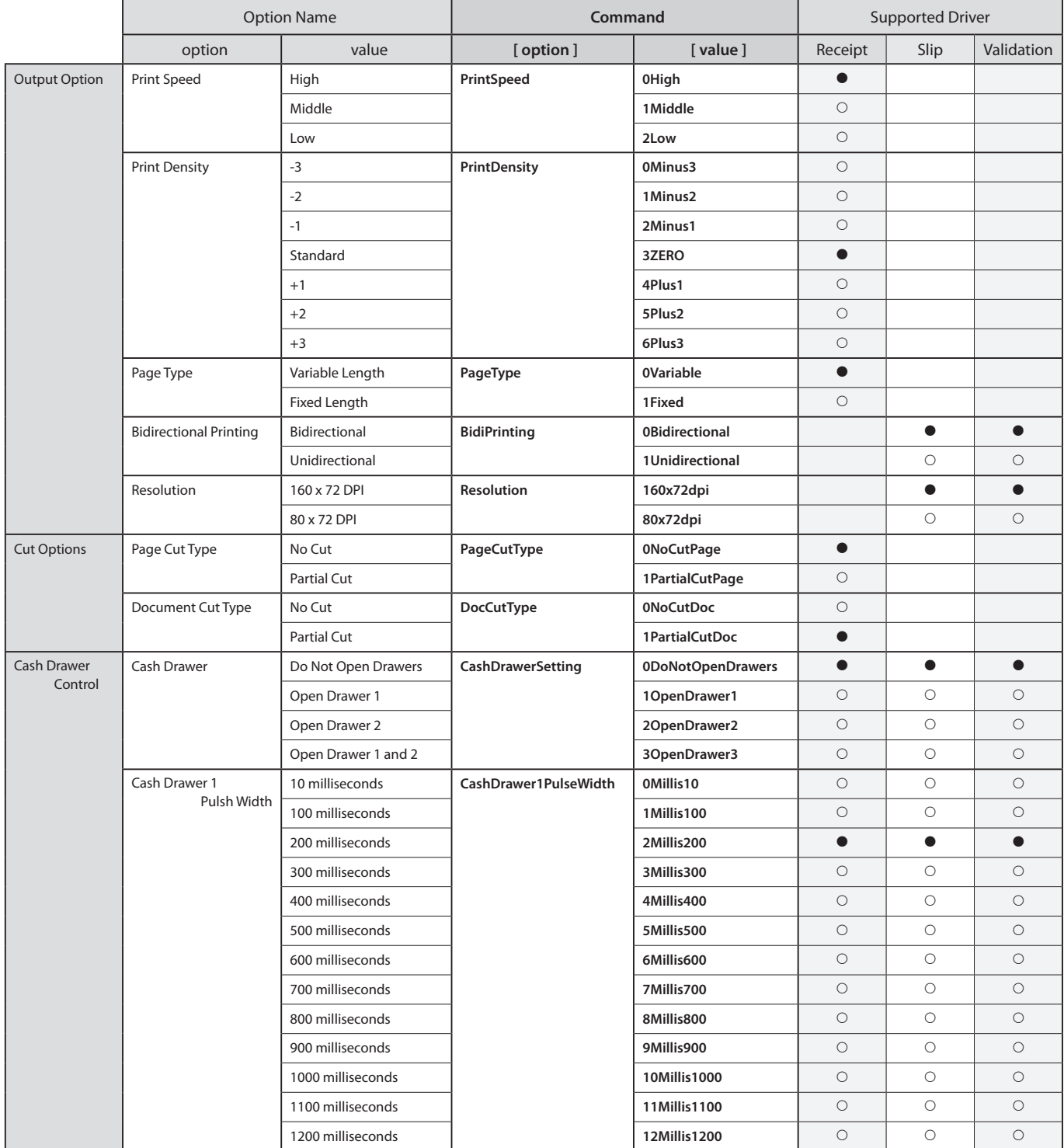

See section 2.1 Function List for the details on the functions.

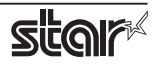

### *Printer Hybrid* **7000HSP**

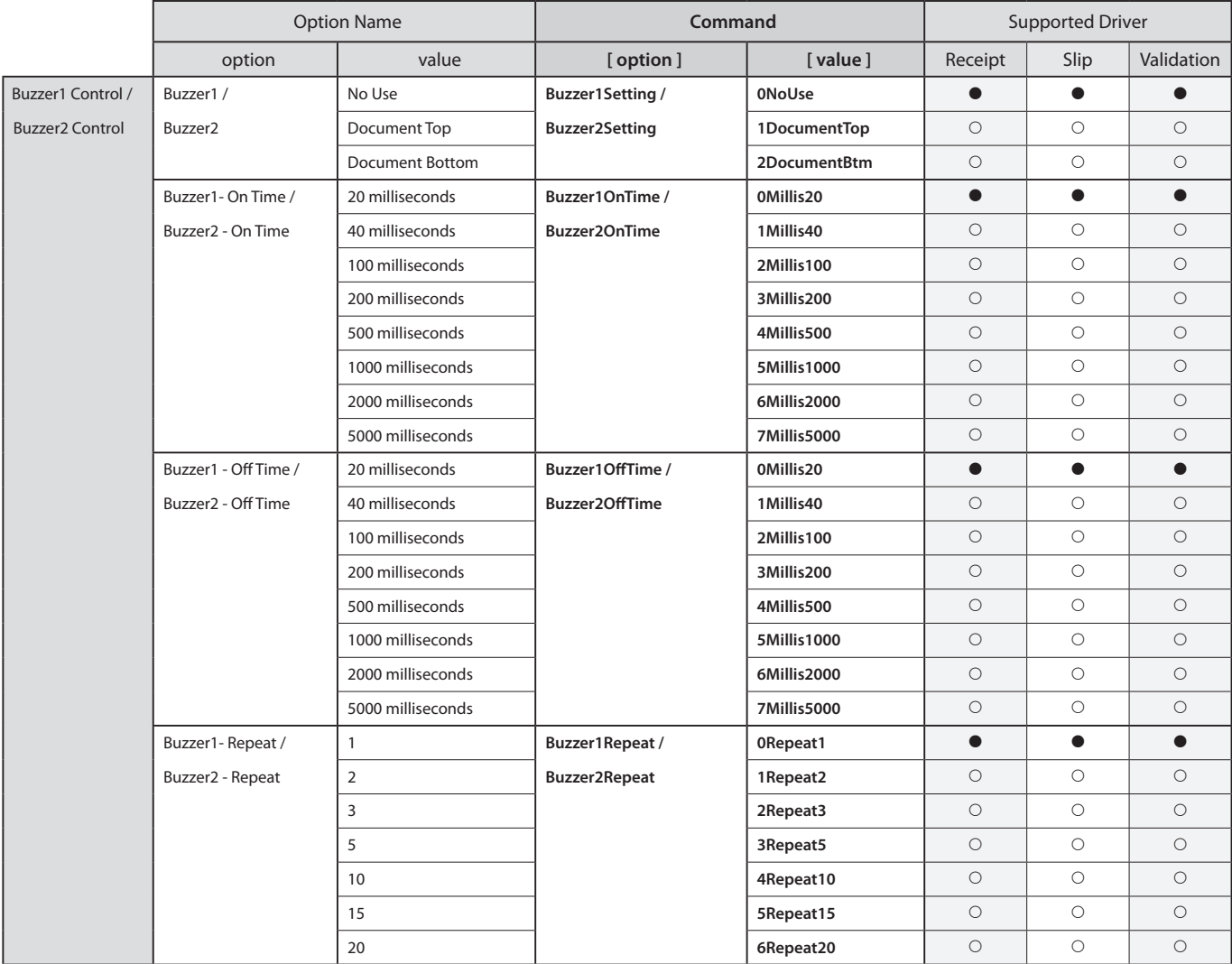

 $*$   $\bullet$  is the default setting value.

In some cases, they won't function depending on the application being used.

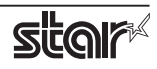

# <span id="page-24-0"></span>**5. Confirmed Operating Environments**

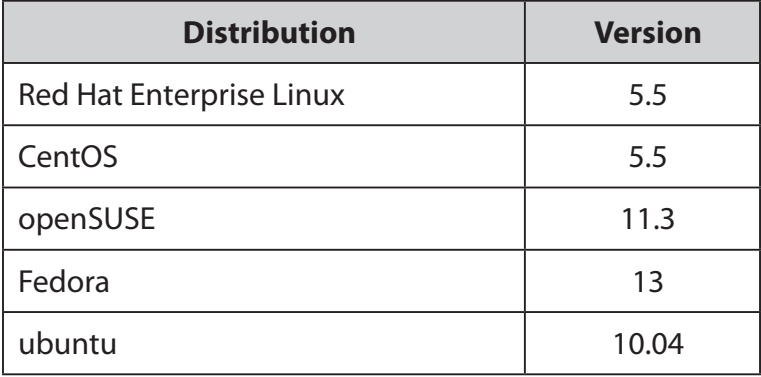

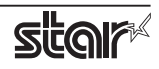

# <span id="page-25-0"></span>**6.** Revision History

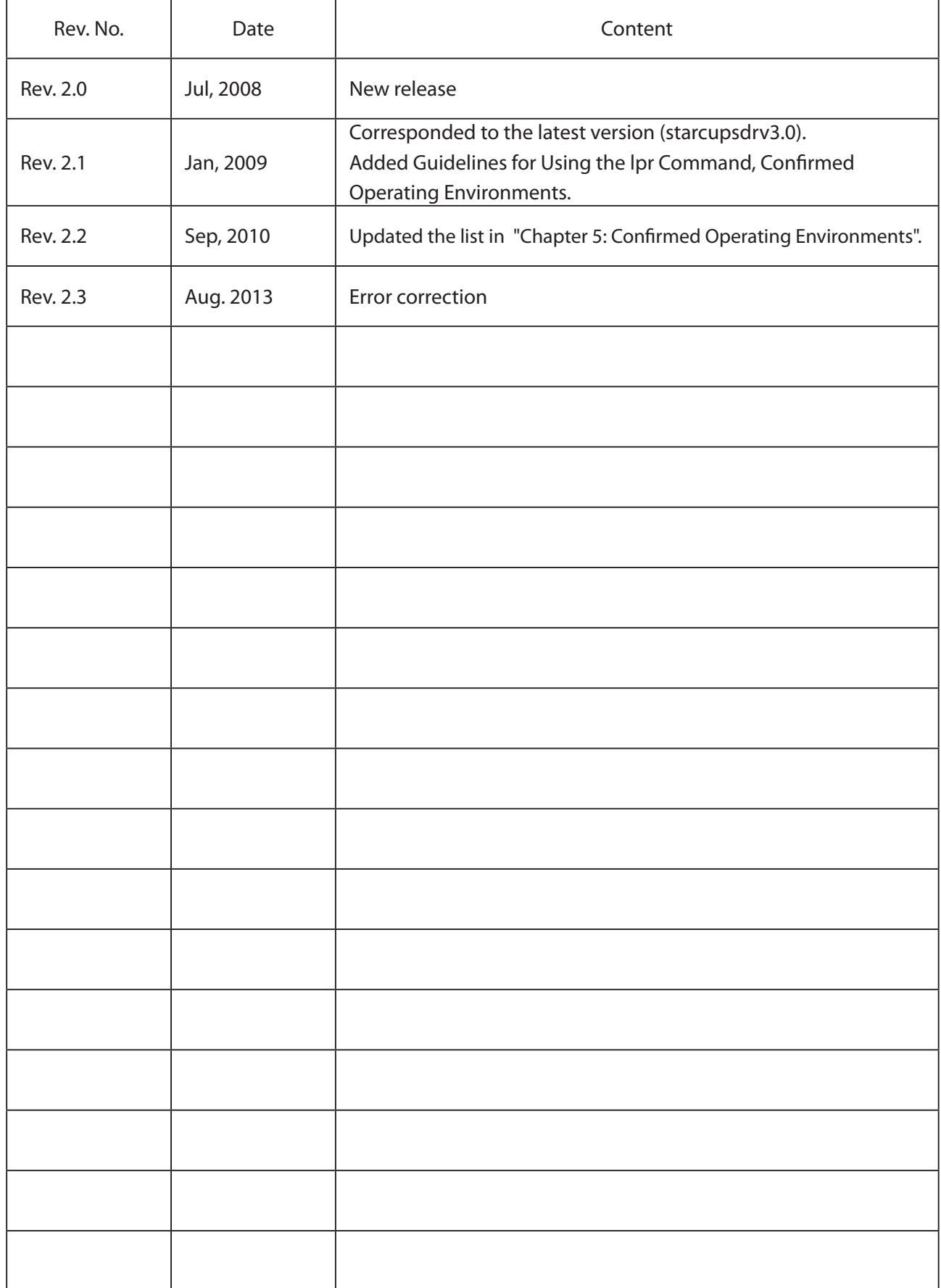

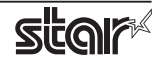

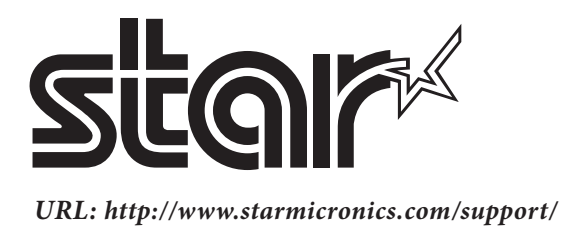